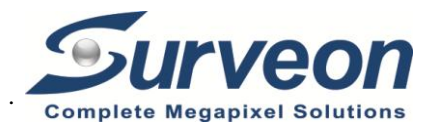

## H.265 Bullet Network Camera

**QUICK INSTALLATION GUIDE** 

# **Hardware Installation**

#### **Installation Notices**

- This camera must be installed by qualified personnel and the installation should conform to all local codes.
- Do not replace batteries of the camera. Risk of explosion may occur if the battery is replaced by an incorrect type.
- To use an external power supply, please contact the camera manufacturer to confirm that the power supply uses the same power specifications as the camera. The power supply must comply with the LPS requirements.

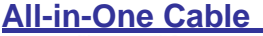

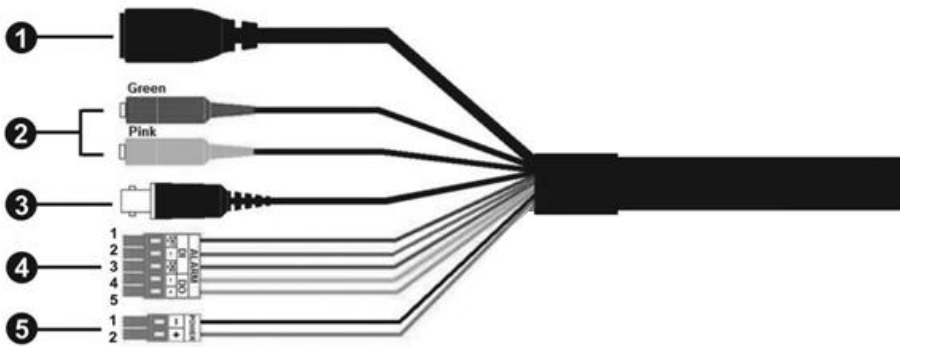

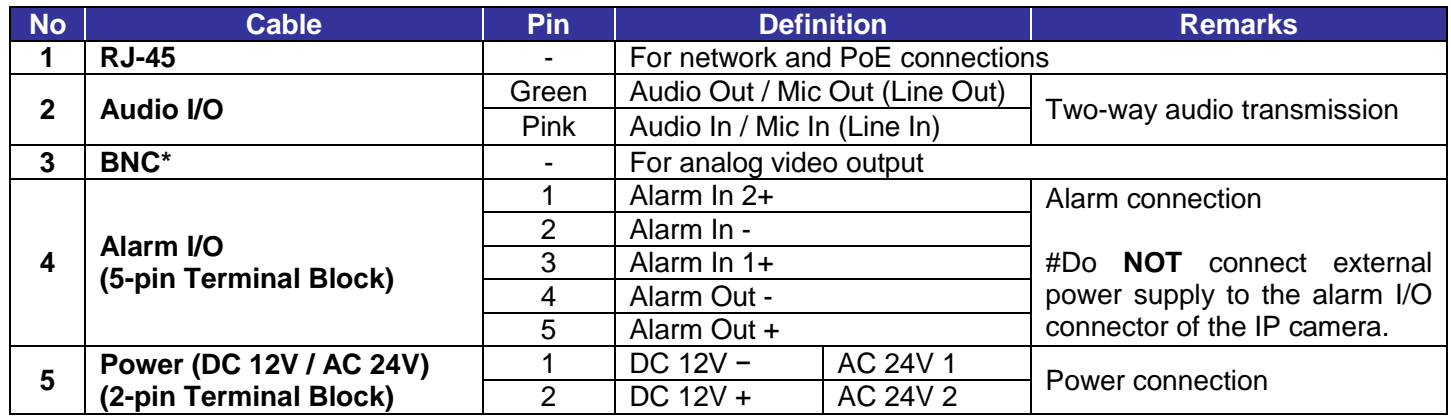

#### (\*) Optional

#### **Desiccants Removal**

Before installation, remove the desiccants on the vent at the bottom of the camera body. The location of the desiccants is shown below.

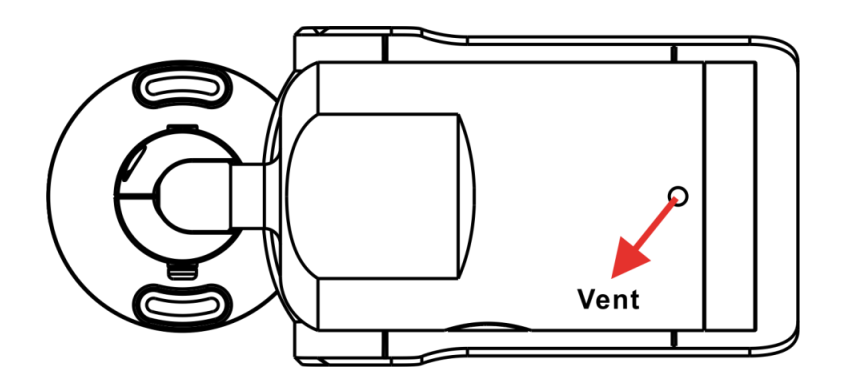

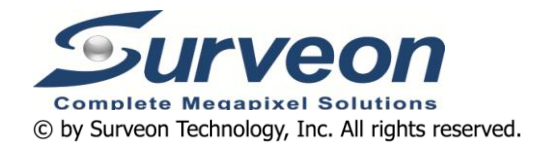

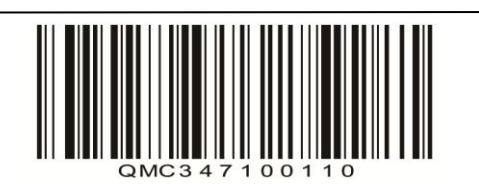

### **microSD Card Slot / Default Button**

The positions of microSD card slot and default button are shown as below.

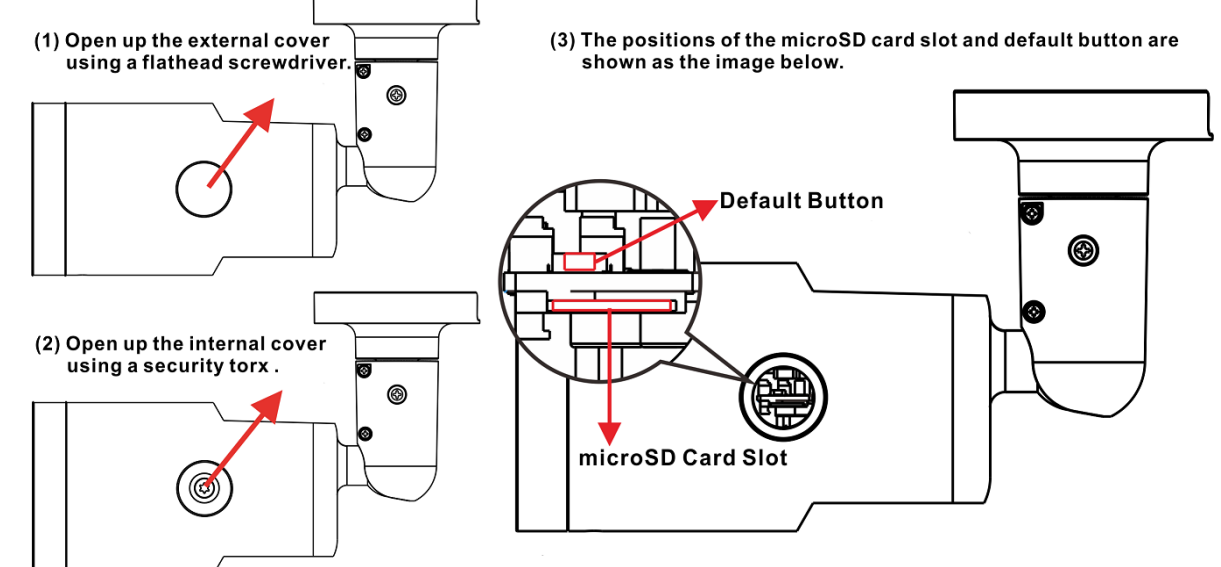

#### **microSD Card Slot**

Green Power LED lights up when the camera is powered up. Orange Network LED (1) flashes when data is being transmitted over network, (2) lights up for good network connection.

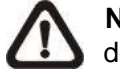

Insert the microSD card into the card slot to store videos and snapshots. Do not remove the microSD card when the camera is powered on.

**NOTE**: It is not recommended to record with the microSD card for 24/7 continuously, as it may not be able to support long term continuous data read/write. Please contact the manufacturer of the microSD card for information regarding the reliability and the life expectancy.

### **Default Button**

Press the default button with a proper tool for at least 20 seconds to restore the system.

#### **Camera Cabling**

Please follow the instructions below for cable connections.

#### **Power Connection**

Please use a DC 12V / AC 24V adaptor and connect it to the 2-pin terminal block of the All-in-One cable and the power outlet. Alternatively, connect the Ethernet cable to the RJ-45 connector of the All-in-One cable, and plug the other end of the cable to a Power Sourcing Equipment (PSE) switch.

#### **Ethernet Cable Connection**

Connect one end of the Ethernet cable to the RJ-45 connector of the All-in-One cable, and plug the other end of the cable to the network switch or PC.

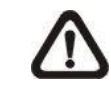

**NOTE:** In some cases, Ethernet crossover cable might be needed when connecting the camera directly to the PC.

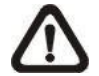

**NOTE:** Check the status of the link indicator and activity indicator LEDs. If the LEDs are unlit, please check the LAN connection.

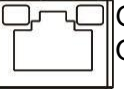

**NOTE:** The ITE is to be connected only to PoE networks without routing to the outside plant or equivalent description.

#### **Before Login to the Camera**

A client program will be automatically installed to the PC when connecting to the camera. Before logging in to the camera, please ensure downloading the ActiveX control is allowed by either changing the ActiveX controls and plugins or setting Internet's security level to default. For further details, please refer to the User's Manual.

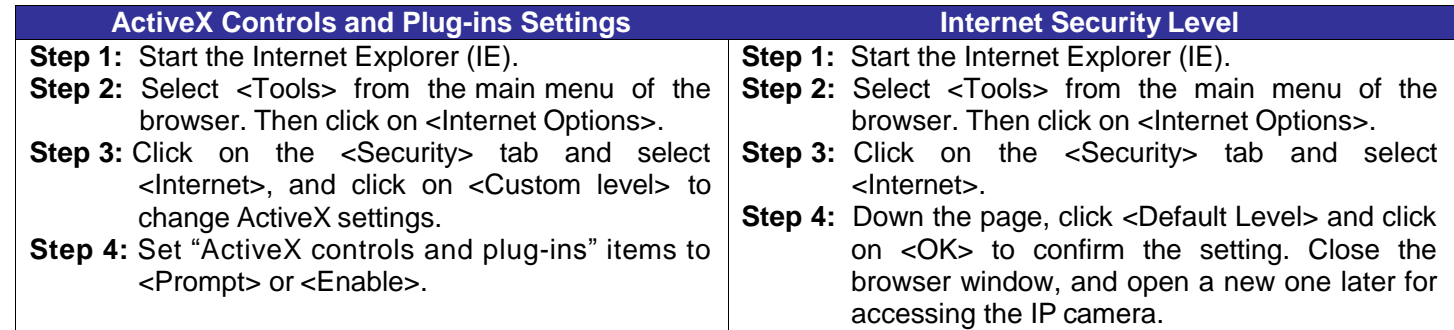

- Key in the camera's IP address in the URL bar of the web browser window and hit "Enter".
- Enter the default username (**Admin**) and password (**1234**) in the prompt request dialogue. Note that username is case sensitive.

#### **Camera Login**

The default IP address of the camera is: **192.168.0.250**. Therefore, to access the camera for the first time, please set the IP address of the PC as: 192.168.0.XXX; for example:

**IP Address: 192.168.0.100 Subnet Mask: 255.255.255.0**

#### **Login ID & Password**

#### **Install the ActiveX Control**

- After connecting to the camera, the request for installing the ActiveX control will appear just below the URL bar.
- Right click on the information bar and click on <Install ActiveX Control...> to permit ActiveX control installation.
- In the pop-up security warning window, click on <Install> to start downloading DCViewer software on the PC.
- Click on <Finish> after DCViewer installation is completed.

#### **Browser-based Viewer**

The main page of the IP camera user interface is as shown below.

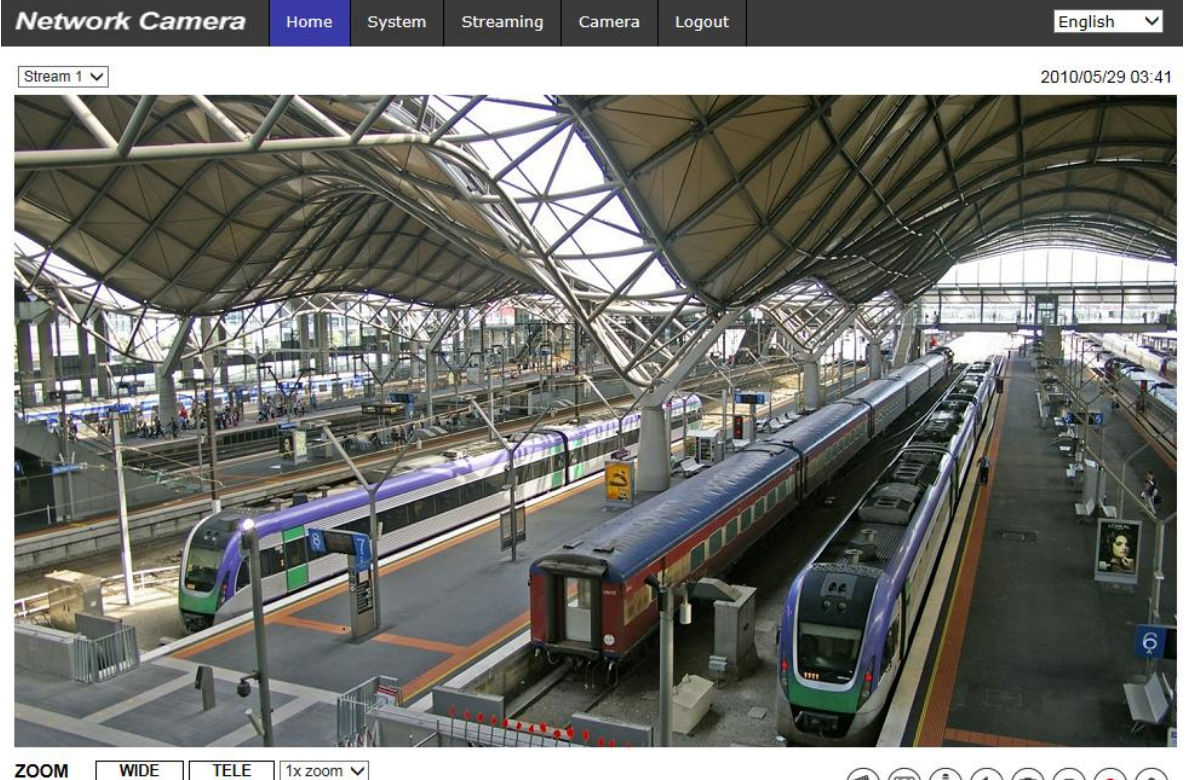

**FOCUS** NEAR FAR AF Mode MANUAL ZM TRIG PUSH AF  $\circledast @ @ @ @ @ @ @ @ @ @.$